<span id="page-0-0"></span>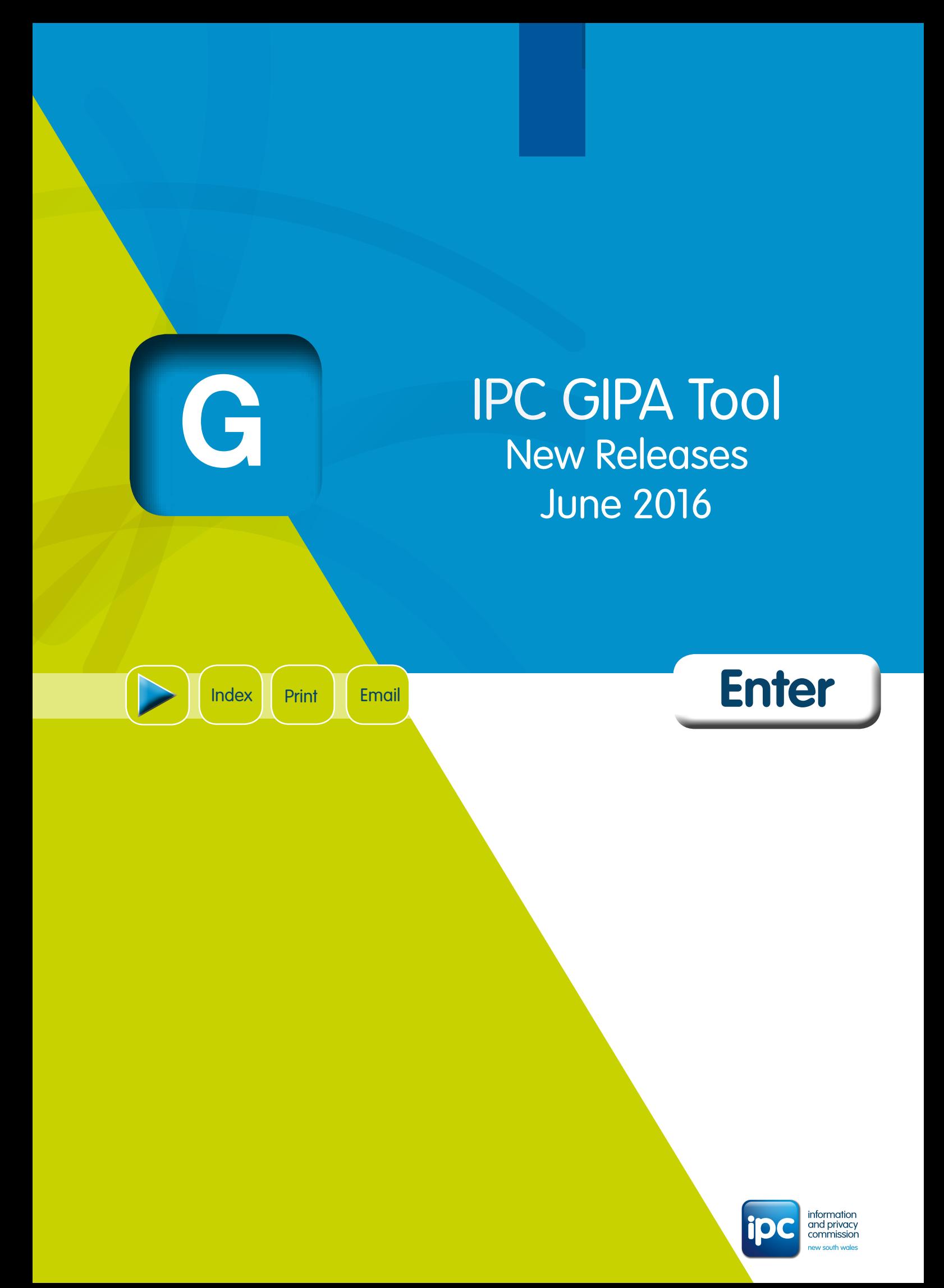

# Index

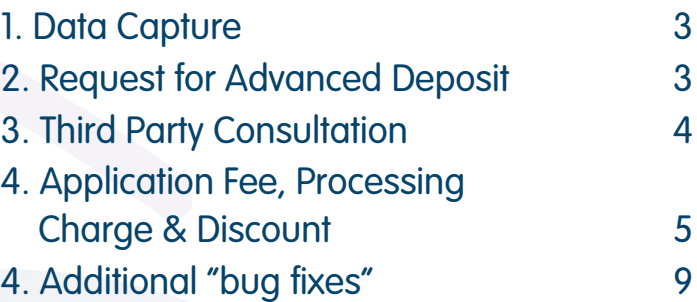

[Front](#page-0-0)  [page](#page-0-0)

<span id="page-1-0"></span>**G**

Print

[Email](mailto:ipcinfo%40ipc.nsw.gov.au?subject=GIPA%20Tool)

information and privacy commission new south wales [www.ipc.nsw.gov.au](http://www.ipc.nsw.gov.au) | 1800 IPC NSW (1800 472 679)

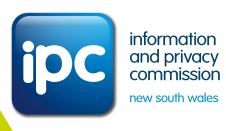

# <span id="page-2-0"></span>**G** IPC GIPA Tool – new releases for improved user experience – June 2016

### 1. Data Capture

### **1.1 General Details**

### **1.1.1 Proof of Identity**

A new field Proof of Identity has been added. If Verified is selected, options to select Passport, Driver Licence and Other appear. At least one check box has to be ticked but more than one may be selected.

### **FIGURE 1: Proof of Identity**

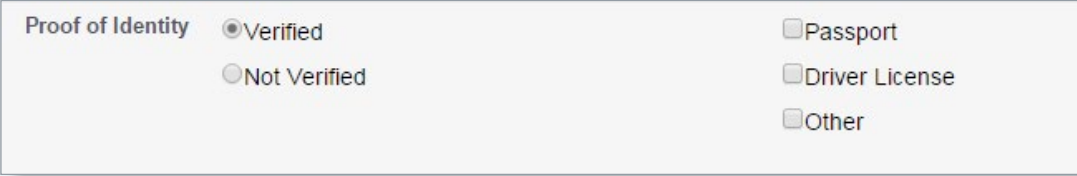

If Other is selected then an additional Please specify free text field appears and must be completed.

### **FIGURE 2: Please specify**

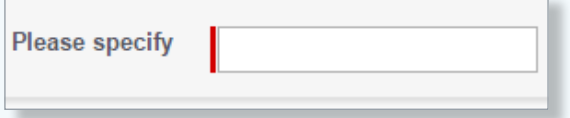

### **1.1.2 Unrequired check boxes have been removed**

- The Aboriginal or Torres Strait Islander check box is not required and has been removed.
- The s.93 check box has been removed as this is a Review reason.

### 2. Request for Advanced Deposit

When the Request Advanced Deposit button **Request Advance Deposit** is selected the Advance Deposit Details part of the Application Fee, Processing Charge & Discount section is exposed. The Requested Date is mandatory. The Amount and Paid Date are not.

The Due Date only advances when the Paid Date is entered. The Due Date then advances by the number of days from the Requested Date and the Paid Date.

### **FIGURE 3: Advance Deposit Details**

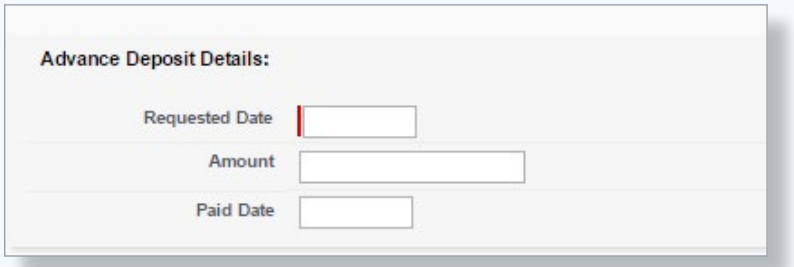

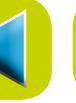

[Index](#page-1-0)

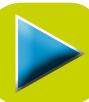

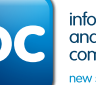

information and privacy commission

3

### <span id="page-3-0"></span>3. Third Party Consultation

- The GIPA Tool can capture when a consultation has been made with a third party, including the party, their contact details, notes of the communication and the outcome of the consultation.
- New text boxes have been added to the GIPA Tool's Consultation section:
	- Consultation Reason with a drop down list. This is a mandatory field:
		- + Public interest consideration
		- + Disclosure Log
- New fields have been added:
	- A mandatory Response Due Date field. This date cannot be less than the Consultation Date
	- A non-mandatory free text Contact Details
	- A mandatory free text Consultation Outcome.

If you do not know the consultation outcome at the time of creating the consultation simply put a full stop in the text box and return later and add the reason when available.

- The GIPA Tool can cater for multiple third party consultations by creating a new consultation for each or by cloning and editing an existing consultation:
	- To clone a consultation, select the Consultation Name and select Clone.

### **FIGURE 4: Third Party Consultation**

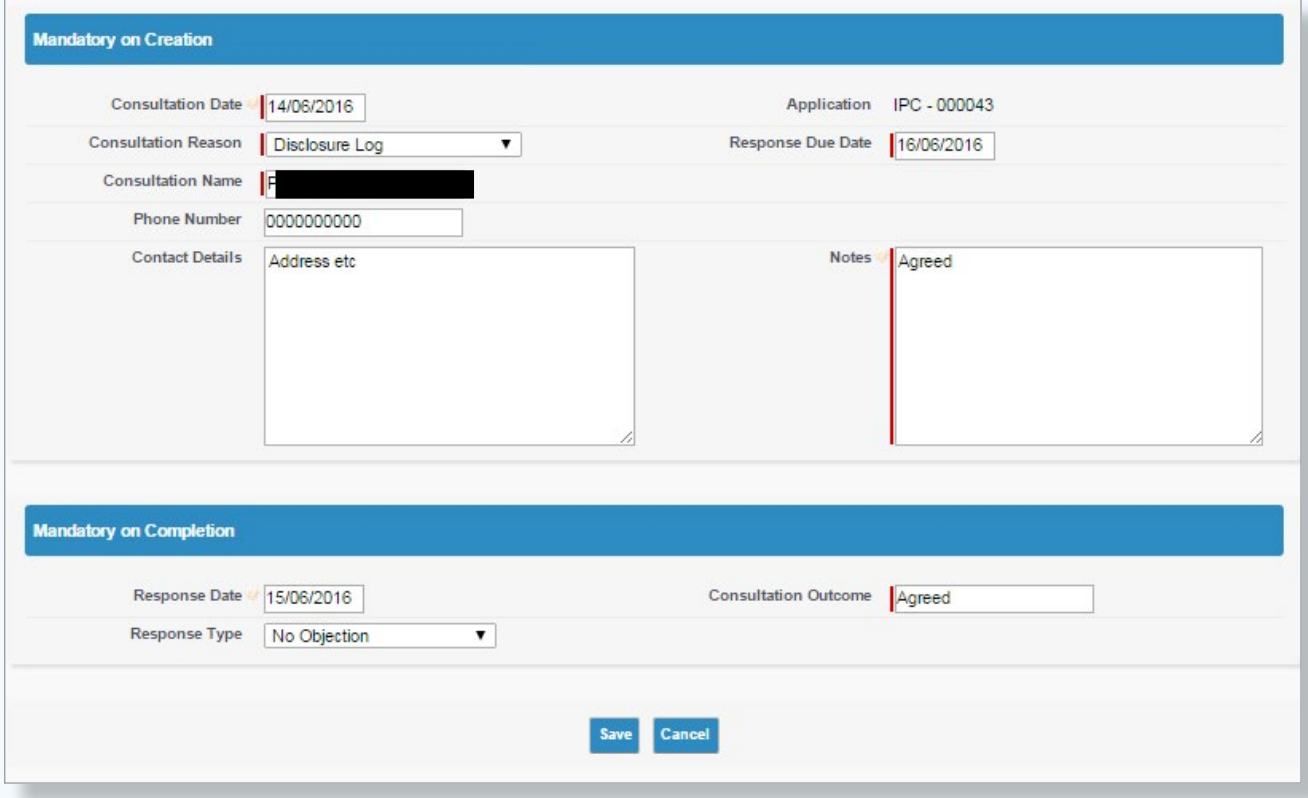

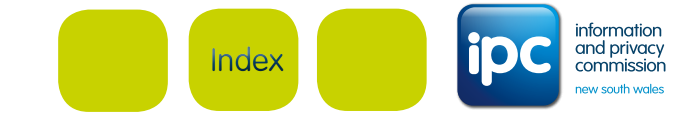

4

<span id="page-4-0"></span>**FIGURE 5: Consultation Detail**

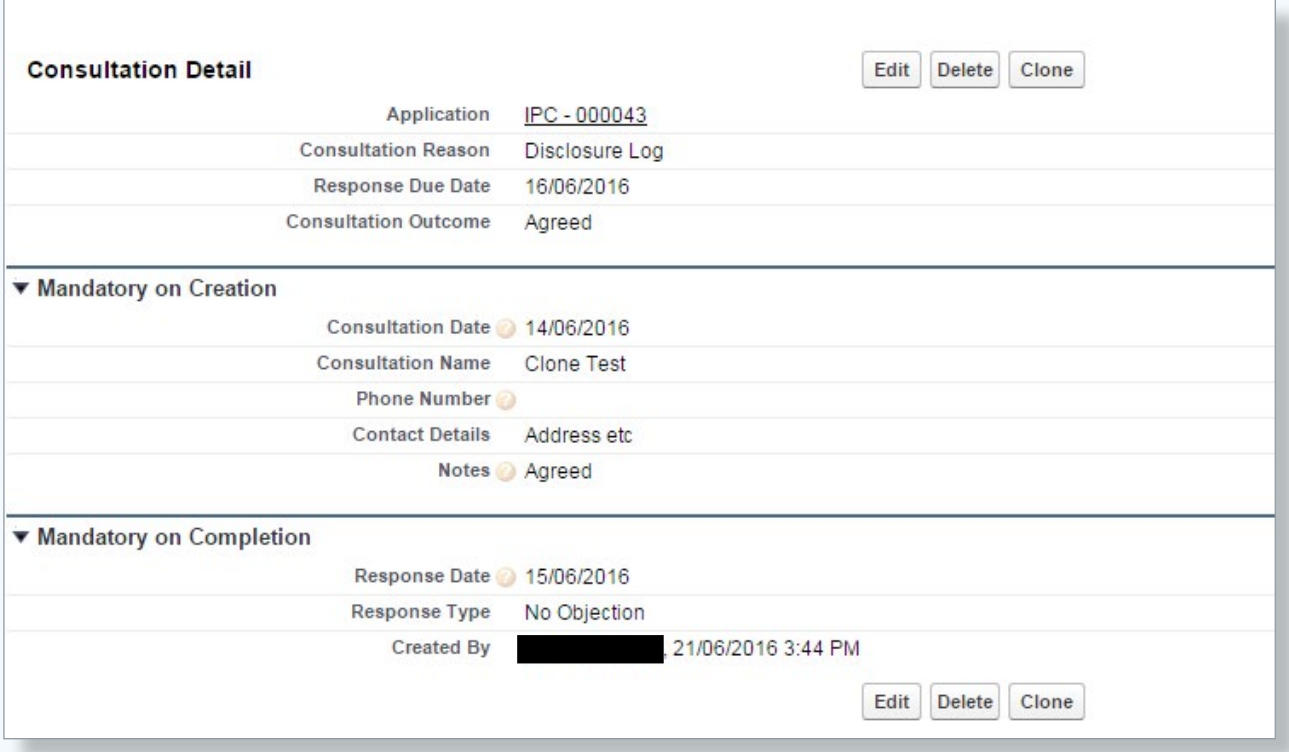

### 4. Application Fee, Processing Charge & Discount

On making a formal GIPA application a fee of \$30.00 must accompany the application for it to be valid, except where the application fee is waived by the agency.

### **4.1 Costs, Fees and Discounts section**

The section title has been renamed as Application Fee, Processing Charge & Discount.

**FIGURE 6: Application Fee, Processing Charge & Discount**

```
Application Fee, Processing Charge & Discount
```
### **4.2 Valid/Invalid section**

The behaviour of this part of the GIPA Tool has been modified:

- The Application Fee field is mandatory and has been set to allow a maximum of \$30.00
- The Application Fee Paid Date has been made non-mandatory. The date can only be Today or in the past but not in the future. The Application Fee Paid Date defaults to today's date.

### **FIGURE 7: Application Fee**

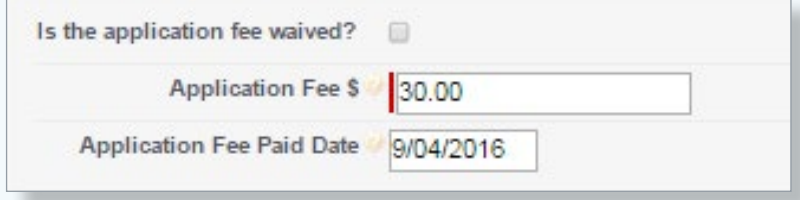

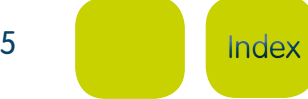

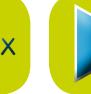

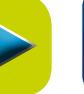

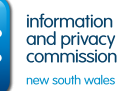

### **4.3 Discounts**

Additional fields have been added to this part of the GIPA Tool:

- If the Discount Allowed check box is selected then additional tick boxes are exposed and include:
	- Special public benefit
	- Financial Hardship
- If the Discount Allowed? check box is selected then it is mandatory to select at least one Discount Type check box to indicate why a discount was applied. Both check boxes may be selected.

#### **FIGURE 8: Discounts**

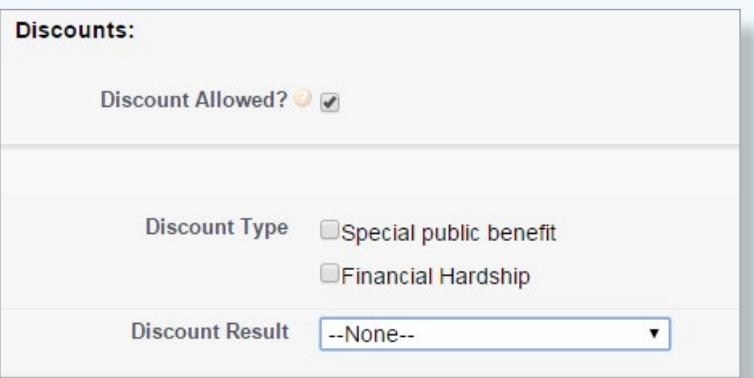

- The Discount Result field is a drop down selection with the options of:
	- --None--
	- Processing Fees waived in full
	- 50% Discount
	- Other.

### **FIGURE 9: Discount Result Field**

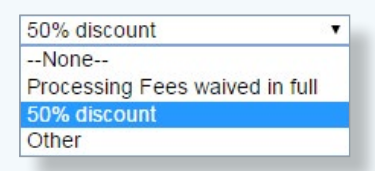

- On selecting Financial Hardship a further three check boxes become available. Any combination can be selected:
	- Pension or concession card holder
	- Full-time Student
	- Non-profit organisation
	- Other.

### **FIGURE 10: Discount Type**

**Discount Type** Special public benefit Financial Hardship

Dension or concession card holder Full - time student Non profit organisation

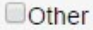

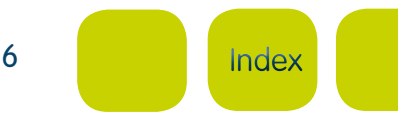

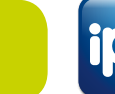

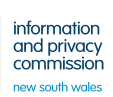

### **4.3.1 Fee Details**

- This part of the Application Fee, Processing Charge & Discount section has been renamed Processing Charges
- Fields within this part have been renamed to:
	- Estimated charge
	- Actual charge
	- Actual charge paid
	- Processing charge paid date.

## **NOTE**

If an old application has been opened then the Fee and Charge calculations must be correct or an error message displays when you save. To avoid this check the calculations are right and if necessary correct them.

#### **FIGURE 11: Fee Details – error message**

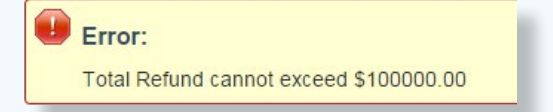

### **4.3.2 Refund Details**

Changes have been made to this part of the Application Fee, Processing Charge & Discount section:

- If Deemed refusal is selected then the Refund field is automatically set to Required
- The Paid tick box has been removed
- The Amount field and Paid Date field are exposed when the Refund field is Required these fields are mandatory.

## **NOTE**

The Amount is the amount actually paid and is not necessarily the required refund.

### **FIGURE 12: Refund Details**

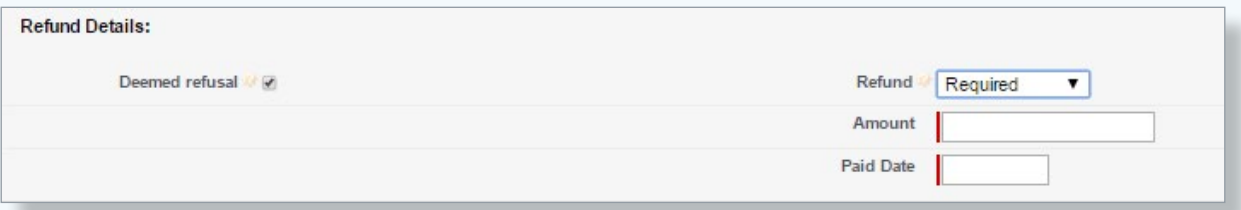

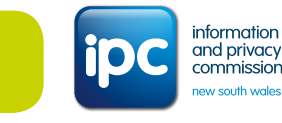

**[Index](#page-1-0)** 

### **4.4 Totals**

Changes have been made to the field names and behaviour of this part of the Application Fee, Processing Charge & Discount section.

### **4.4.1 Field name changes**

- The Total Fee field has been changed to Total Fee + Charge
- The Total Fee Paid field has been changed to Total Fee + Charge Paid \$.

### **4.4.2 Field calculations**

- The Total Fee + Charge now calculates as Application Fee + Actual Charge
- The Total Amount Due now calculates as Application Fee + Actual Charge minus Total Discount.

### **FIGURE 13: Totals**

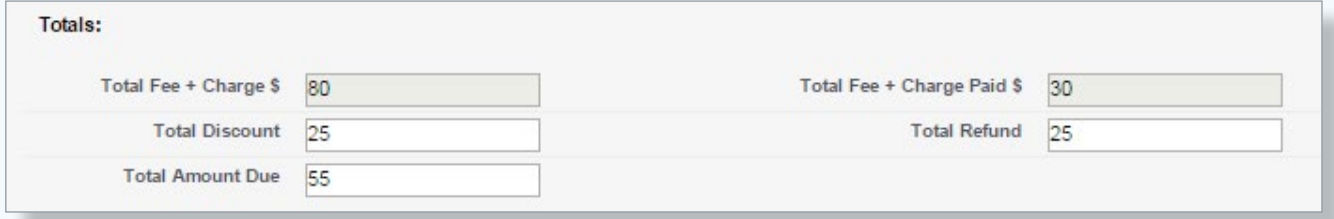

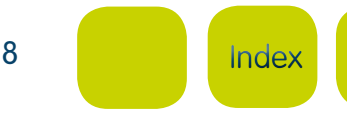

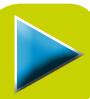

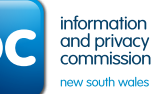

### <span id="page-8-0"></span>5. Additional "bug fixes"

A number of bug fixes have also been implemented in the IPC GIPA Tool.

### **5.1 Due date calculation accounting for extensions**

The GIPA Tool's due date has not been adjusting for either agency extensions or agreed extensions resulting in incorrectly recorded overdue applications.

In the Application Status section both an Agency Extension Date and Applicant Agreed Extension Date can be made.

### **FIGURE 14: Application Status**

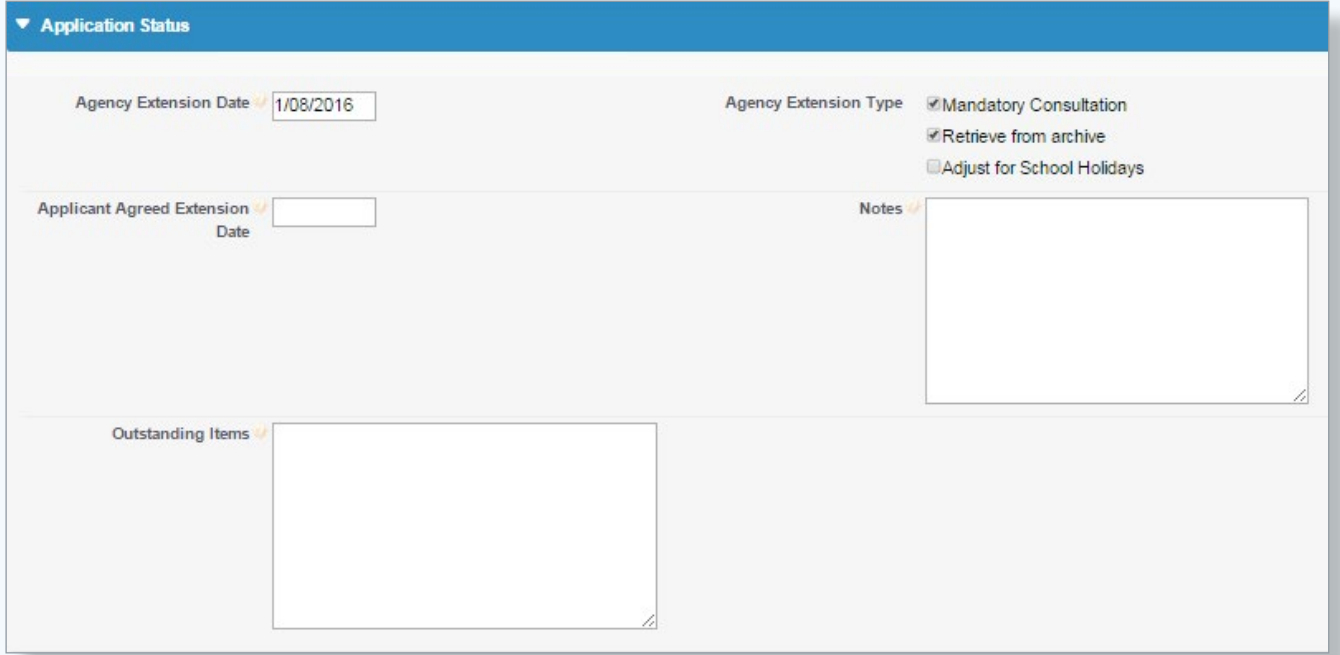

### **5.1.1 Agency Extension**

The reasons for an Agency Extension are available in this section. They are:

- Mandatory Consultation
- Retrieve from archive
- Adjust for School Holidays.

Where Mandatory Consultation or Retrieve from archive are selected and the application is saved, the due date advances by 10 days.

Where Mandatory Consultation and Retrieve from archive are selected and the application saved, the due date advances by 15 days from the valid date.

The addition of a consultation (Consultation or Retrieve from archive) reason to an application where Consultation or Retrieve from archive is already recorded will result in the due date advancing by an additional five days.

If a shorter period is envisaged then the date corresponding to that period can be entered manually into the Agency Extension Date field. If this is done then the due date will be the same as the Agency Extension Date.

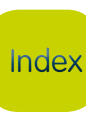

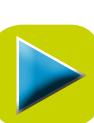

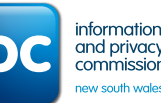

If Adjust for School Holidays is selected then the Agency Extension Date must be entered manually. This is because the GIPA Tool does not adjust for school holidays.

### **5.1.2 Agreed Extension**

An Agreed Extension can be recorded in the GIPA Tool. In this instance the Agreed Extension Date must be manually entered as there is no prescribed calculation. The due date will then be the same as the Agreed Extension Date.

### **NOTE**

The Agreed Extension Date must be beyond the existing due date.

### **5.2 Exit Review**

When review details were entered into a New Review and the **Exit Review** button was selected, a runtime error occurred and resulted in the inability to Exit Review. A new review can now be exited without this error occurring.

## **NOTE**

If the **Exit Review** button is selected the application returns to the Application Detail page and the review is not saved.

### **5.3 Reopen and Edit Applications**

Agencies have reported an inability to reopen and edit all fields in an application. When attempting to do so a runtime error occurred. This has been rectified and an application can be reopened and all fields edited.

To do this, select a Closed application and select Edit. Go to the bottom of the page and select the Reopen button. The application will return to the Application Detail page. When the Edit button is again selected, all sections and fields are available for editing.

# Application **Edit Application** General Details Status: Valid - Closed Due Date: 1/08/2016 Valid/Invalid **Application Status** Application Fee, Processing Charge & Discount Cancel

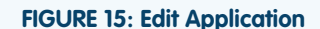

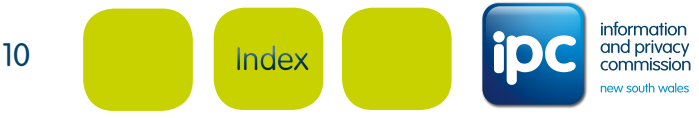

### **5.4 Blank Valid Date**

A runtime error occurred when the Valid Date field in the Valid/Invalid section was blanked out. This has now been rectified but a valid date is mandatory. An error message will display if the field is blank.

### **FIGURE 16: Error Valid Date**

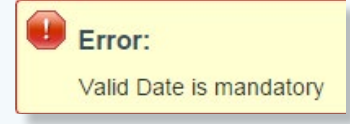

### **5.5 Outcome runtime error**

A runtime error occurred when attempting to edit an outcome, resulting in an agency being Unable to Edit Outcome. This has been rectified and outcomes can now be edited.

#### **FIGURE 17: Edit Outcome**

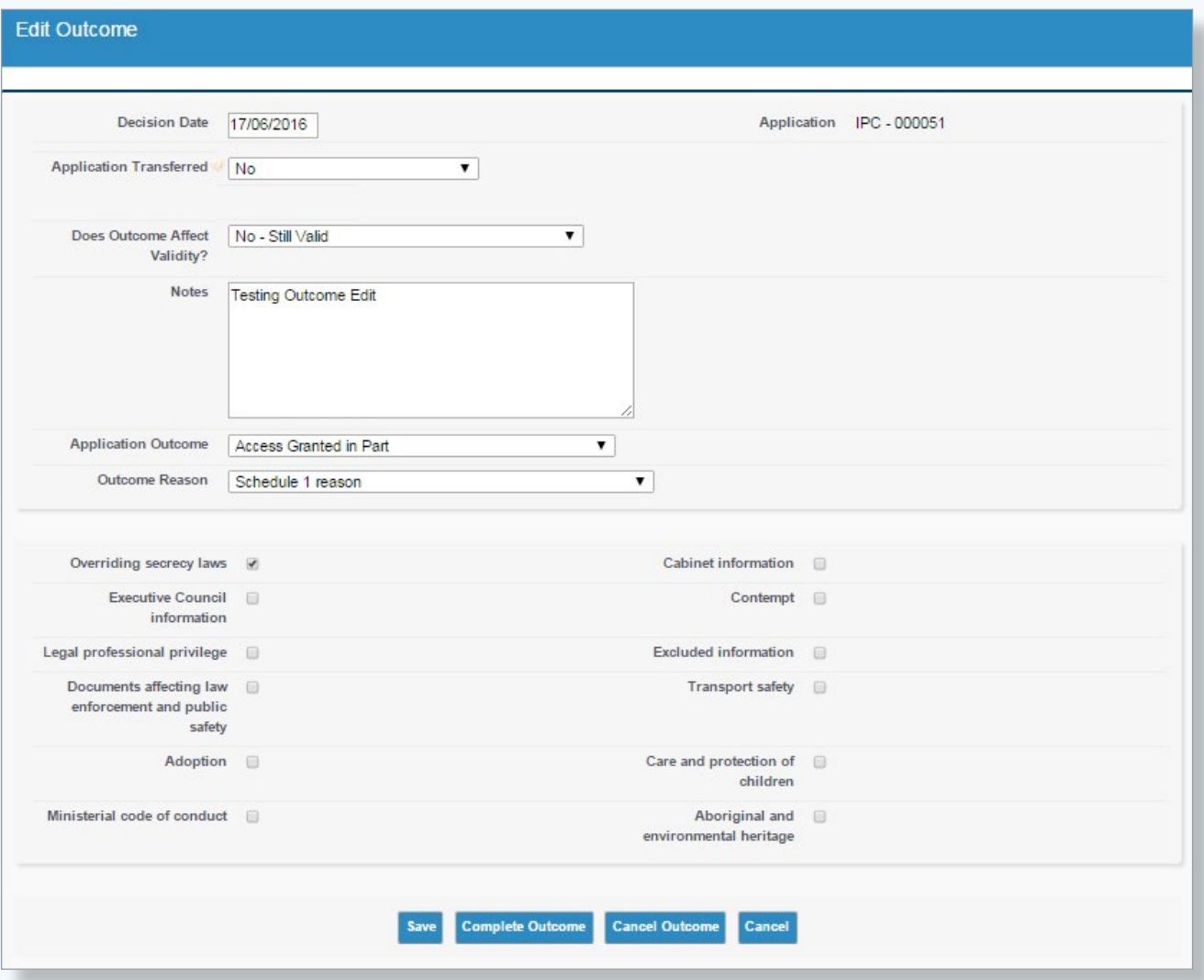

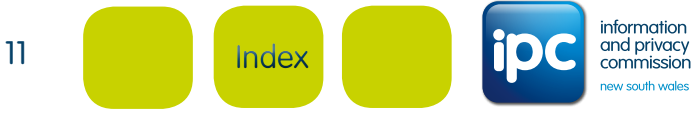

### © Information and Privacy Commission NSW 2016

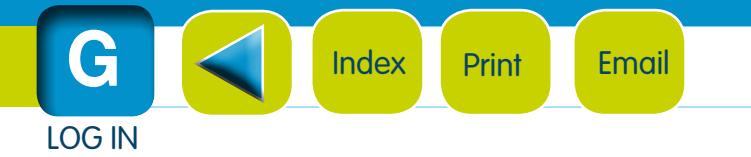

IPC GIPA Tool – New Releases June 2016 information and privacy commission new south wales www.ipc.nsw.gov.au | 1800 IPC NSW (1800 472 679)

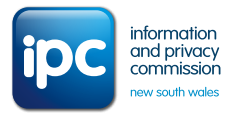